# **Dell Inspiron 17 3780**

# **Преносим компютър**

### **Кратко ръководство на потребителя**

1. Свържете захранващия кабел и включете компютъра от бутона.

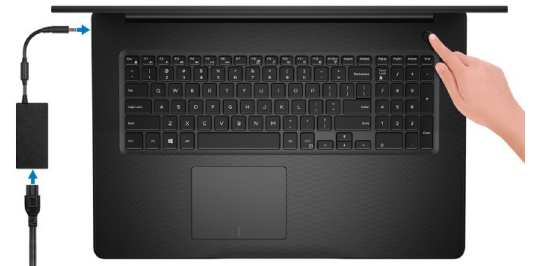

2. Завършете конфигурирането на операционната система.

**Windows:** Следвайте инструкциите на екрана, за да завършите инсталацията.

- **-** Свържете се към мрежа за Windows ъпдейти. **Забележка:** Ако се свързвате към защитена безжична мрежа, въведете паролата за мрежата при запитване
- **-** Влезте във вашия Microsoft акаунт или си създайте нов акаунт. Ако не сте свързани към Интернет, създайте си офлайн акаунт.
- **-** Въведете данни за контакт в екрана **Support and Protection**.

**Ubuntu:** Следвайте инструкциите на екрана, за да завършите инсталацията.

3. Намерете Dell apps в Windows Start меню – Recommended.

#### **Dell apps**

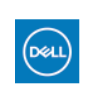

**My Dell** – Централизирана локация на основни Dell приложения, помощни статии и друга вана информация относно вашия компютър. Уведомления за гаранционния статус, препоръчвани аксесоари и софтуерни ъпдейти.

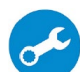

 $\frac{1}{2}$ 

**SupportAssist** – Проверка на състоянието на софтуера и хардуера. Коригиране на проблеми с операционната система.

**Dell Update** -Ъпдейт на драйвери и критични корекции.

**Dell Digital Delivery** – Сваляне на софтуерни приложения, които са закупени, но не са инсталирани на компютъра.

4. Създайте медия за възстановяване за Windows

Това е препоръчително за установяване и оправяне на проблеми, които могат да възникнат в Windows. Трябва ви празна USB флаш памет с минимален капацитет 16GB.

- 1. Свържете USB медията към компютъра.
- 2. В Windows search напишете **Recovery**.
- 3. Кликнете върху **Create a recovery drive** в резултатите. Появява се прозорецът **User Account Control**.
- 4. Кликнете върху **Yes**, за да продължите. Появява се прозорецът **Recovery Drive**.
- 5. Изберете **Back up system files to the recovery drive** и кликнете върху **Next** .
- 6. Изберете **USB flash drive** и кликнете върху **Next**.
- 7. Кликнете върху **Create**.
- 8. Кликнете върху **Finish**.

#### **Преинсталация на Windows чрез USB медия за възстановяване**

**Внимание:** При този процес се извършва форматиране на твърдия диск и се премахват всички данни от компютъра. Архивирайте данните си преди да започнете това действие.

**Забележка:** Преди преинсталация на Windows, уверете се, че компютърът има над 2GB памет и 32GB място за съхранение.

**Забележка:** Процесът може да отнеме до час време за изпълнение и компютърът ще се рестартира по време на процеса.

- 1. Свържете USB медията към компютъра.
- 2. Рестартирайте компютъра.
- 3. Натиснете F12 след като логото на Dell се покаже на екрана, за да влезете в менюто за стартиране. Появява се съобщение **Preparing one-time boot menu**.
- 4. След зареждане на менюто изберете USB устройството за възстановяване под **UEFI BOOT**. Системата се рестартира и се показва екран **Choose the keyboard layout**.
- 5. Изберете подредба на клавиатурата.
- 6. Кликнете върху **Troubleshoot** в екрана **Choose an option**.
- 7. Кликнете върху **Recover from a drive**.
- 8. Изберете една от следните опции:
	- **- Just remove my files** за бързо форматиране.
	- **- Fully clean the drive** за пълно форматиране.

9. Кликнете върху **Recover**, за да стартирате процеса по възстановяване. Това може да отнеме до един час време и компютърът ви ще се рестартира по време на процеса.

## **ХАРДУЕРНИ КОМПОНЕНТИ**

#### **ОТДЯСНО**

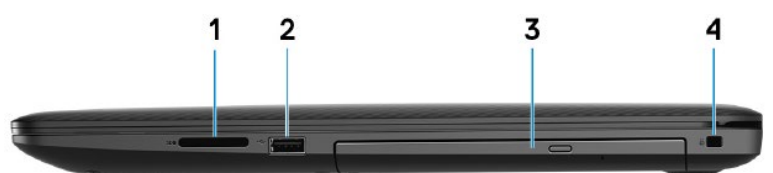

- **1. Слот за SD карта**
- **2. USB 2.0 порт**

За свързване на периферни устройства като външни устройства за съхранение на данни и принтери. Осигурява скорост на трансфер на данни до 480 Mbps.

- **3. Оптично устройство (CD, DVD и Blu-ray дискове)**
- **4. Слот за кабел против кражба (тип Wedge)**

#### **ОТЛЯВО**

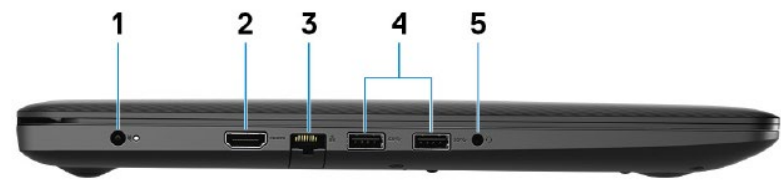

#### **1. Порт за захранване**

За свързване на захранващия адаптер за компютъра и зареждане на батерията.

#### **2. HDMI порт**

За свързване на телевизор или друго устройство с HDMI.

#### **3. Мрежов порт**

За свързване на RJ45 кабел от рутер или модем за мрежов или Интернет достъп.

#### **4. USB 3.1 Gen1 порт (2 бр.)**

За свързване на периферни устройства като външни устройства за съхранение на данни и принтери. Осигурява скорост на пренос на данни до 5Gbps.

**5. Порт за слушалки**

#### **OTГОРЕ**

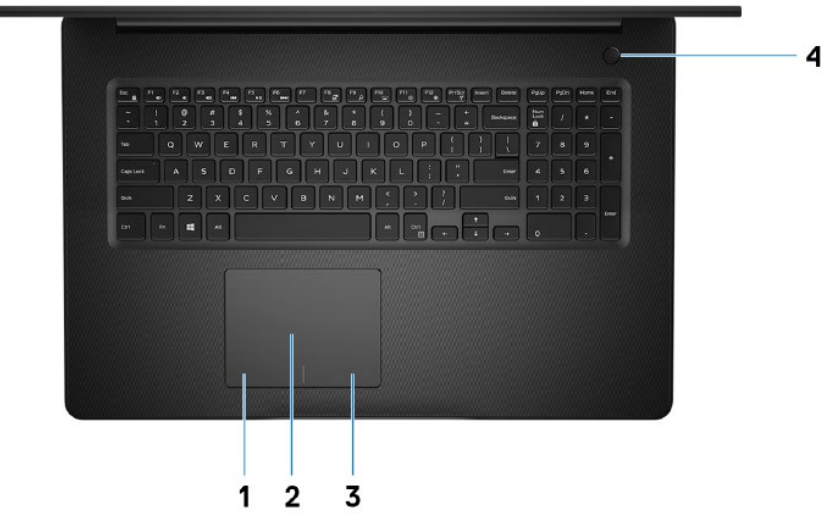

**1. Ляв клик**

Натиснете за ляв клик.

#### **2. Тъчпад**

Движете пръст по тъчпада, за да движите курсора на екрана. Докоснете за ляв клик, докоснете два пъти за десен клик.

**3. Десен клик**

Натиснете за десен клик.

#### **4. Бутон за включване с опция пръстов отпечатък**

- Натиснете, за да включите компютъра, ако е изключен или в спящ режим или хибернация.
- Натиснете, за да поставите компютъра в спящ режим, ако е включен.
- Натиснете и задръжте за 4 секунди, за да изключите силово компютъра, когато нормалното му изключване е невъзможно.
- Ако бутонът за включване има пръстов отпечатък, поставете пръста си върху бутона, за да се логнете.

**Забележка:** Преди да използвате пръстовия отпечатък, конфигурирайте го в Windows, за да разпознава пръста ви като парола и да осигурява достъп.

**ДИСПЛЕЙ**

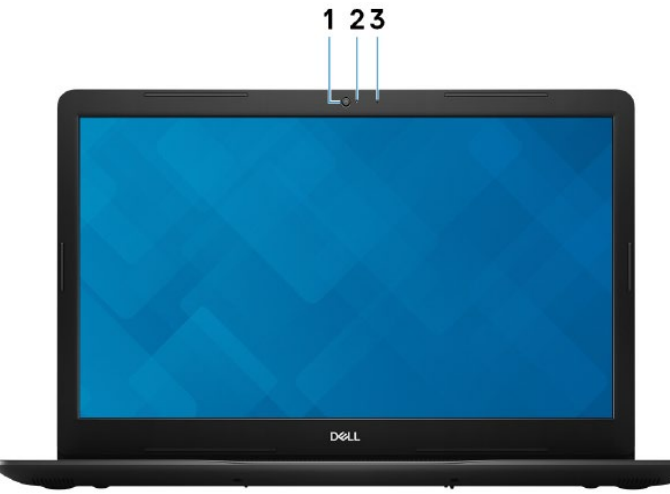

- **1. Камера**
- **2. Индикатор за състоянието на камерата** Свети, когато камерата работи.
- **3. Микрофон**

#### **ОТДОЛУ**

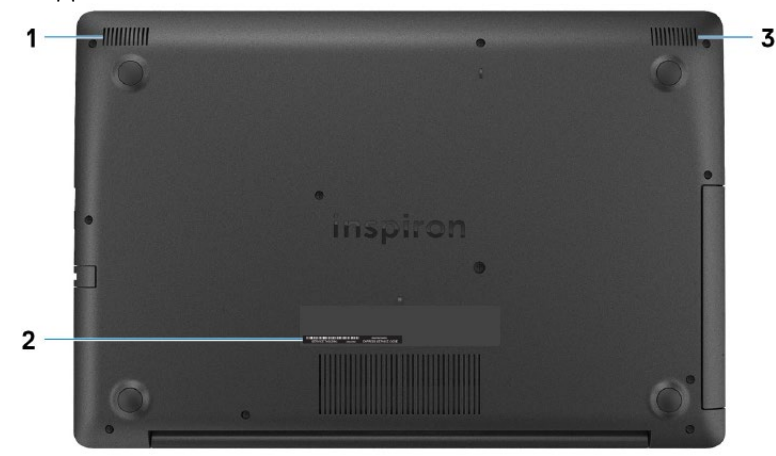

- **1. Ляв високоговорител**
- **2. Етикет със сервизна информация**

Уникален буквено-цифров идентификатор за идентификация на хардуерните компоненти и гаранцията от техници.

**3. Десен високоговорител**

# **ИЗПОЛЗВАНЕ НА КЛАВИШИ И КЛАВИШНИ КОМБИНАЦИИ**

**Забележка:** Когато използвате комбинация от клавиши, натиснете и задръжте първия клавиш, след което натиснете втория клавиш.

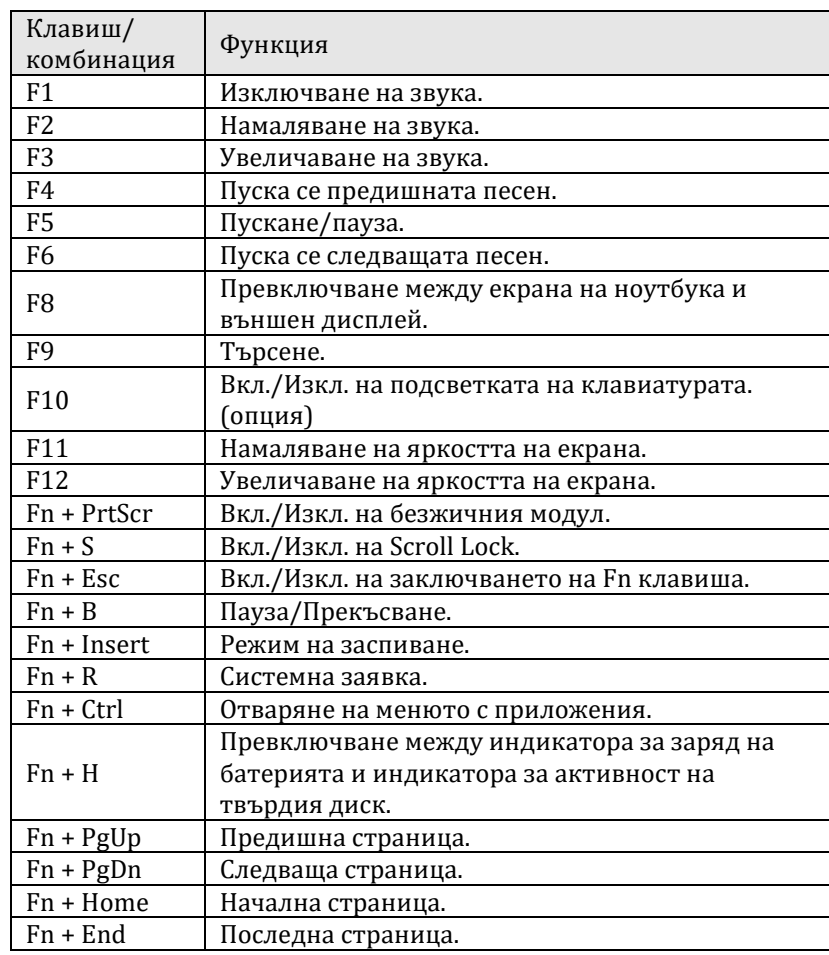

#### **Регулаторна политика за съответствие**

Dell Inc. (Dell) се ангажира да спазва законите и наредбите във всяка страна, в която доставя своите продукти. Продуктите на Dell са проектирани и тествани, за да отговарят на съответните световни стандарти за безопасност на продуктите, електромагнитна

съвместимост, ергономичност и други задължителни нормативни изисквания, когато се използват по предназначение.

Инструкции за безопасна работа с продукта, както и подробна регулаторна информация за продукта и съответствието му с европейски директиви и стандарти, може да бъде намерена на български език на следния линк:

[https://www.dell.com/learn/us/en/uscorp1/regulatory](https://www.dell.com/learn/us/en/uscorp1/regulatory-compliance)-compliance

Допълнителна информация за продукта и декларация за съответствие може да бъде намерена на[: www.polycomp.bg](http://www.polycomp.bg/).